### **Service Overview**

Hang Seng Business e-Banking MPF and Payroll Services platform offers you an easy and yet secure way to prepare and submit remittance statements for MPF contributions, minimizing manual errors. To help you in preparing remittance statements, the platform can:

- preload each employee's latest contribution record for your reference,
- automatically calculate both employee's and employer's MPF mandatory contributions in relation to each employee's relevant income.
- · add new employees and report terminations,
- allow setting up of direct debit date for contribution settlement,
- allow viewing past 12-month's remittance statements submitted via Hang Seng Business e-Banking.

Furthermore, if you have applied for autopay services via Hang Seng Business e-Banking, you can manage employees' payrolls and MPF contributions more efficiently on same platform.

If you have any questions, please call the "Business Partner Direct" at 2198 8000.

**Steps for Preparing MPF Remittance Statement** 

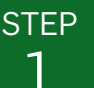

#### Open the page

Click "Let MPF and Payroll Services" on the left hand side menu.

Go to "MPF Contribution and Payroll" > "Prepare **MPF Remittance Statement and Payroll** Transaction".

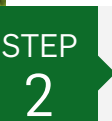

### **Select Contribution Bill**

The page will display all the outstanding contribution bills under your MPF account.

Select the contribution bill for corresponding contribution period, and click "Prepare" to proceed.

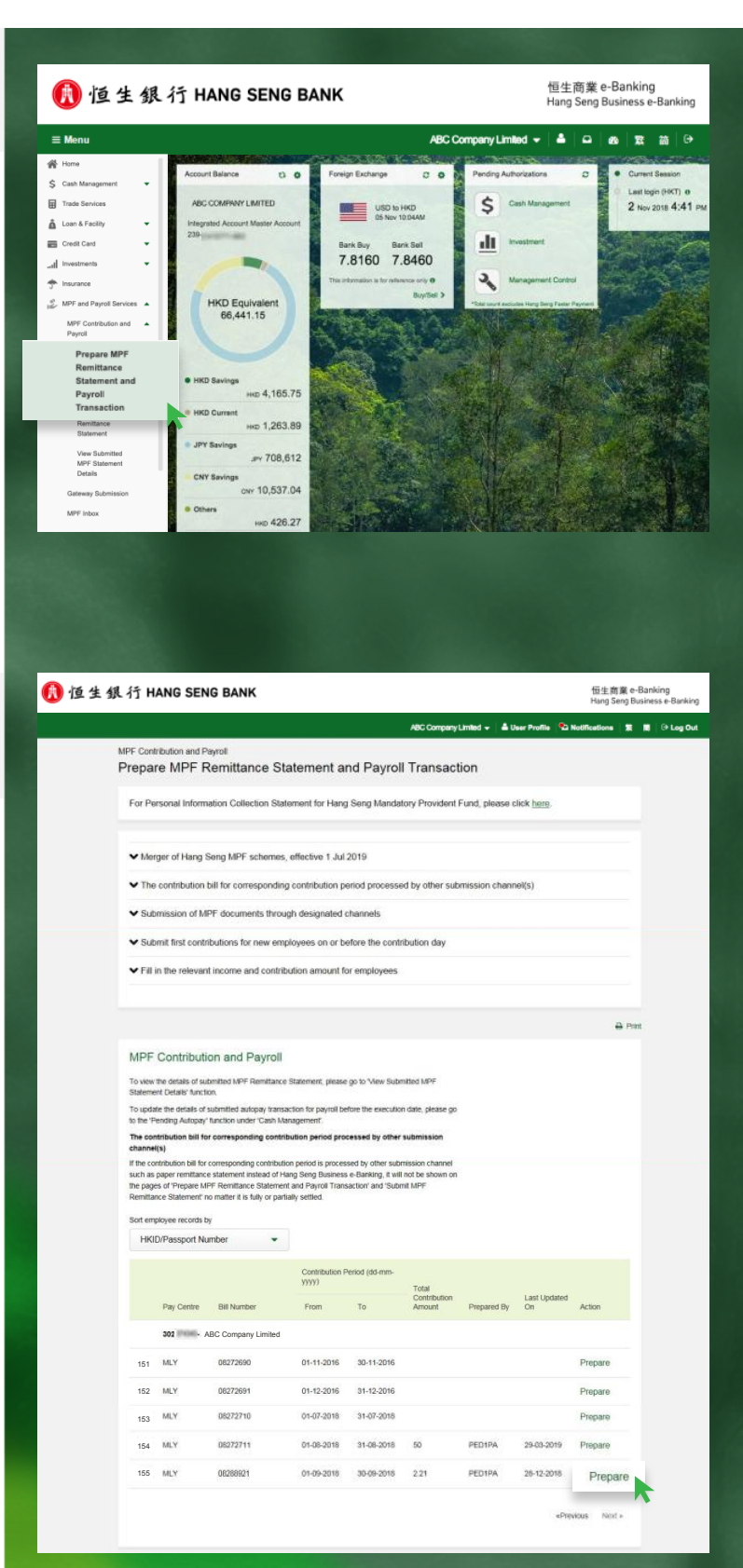

恒生商業 o

## Hang Seng Business e-Banking User Guide **MPF and Payroll Services**

**■ 恒生銀行 HANG SENG BANK** 

### **Steps for Preparing MPF Remittance Statement**

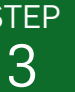

#### **Select MPF Earliest Direct Debit Date**

The system will withdraw the MPF contribution amount from your default MPF Direct Debit account on your selected date and make contributions for your employee(s) accordingly.

(If you have selected a current date - Monday to Friday except public holiday - as the "MPF Earliest **Direct Debit Date" and submitted the remittance** statement between 5:00pm to 11:59pm, your instruction cannot be processed and the transaction will be cancelled. Should you reset the "MPF Earliest Direct Debit Date" to the next working day, we will regard the day that you have submitted the instruction as the submission date of the remittance statement.)

#### **STEP** 4

### **Input Employee Details**

**Optional Steps:** 

- If you need to make MPF contributions for new employee(s), perform Step 4A.
- If you need to terminate existing employee(s), perform Step 4B.

Please note that you might need to perform both Step 4A & 4B.

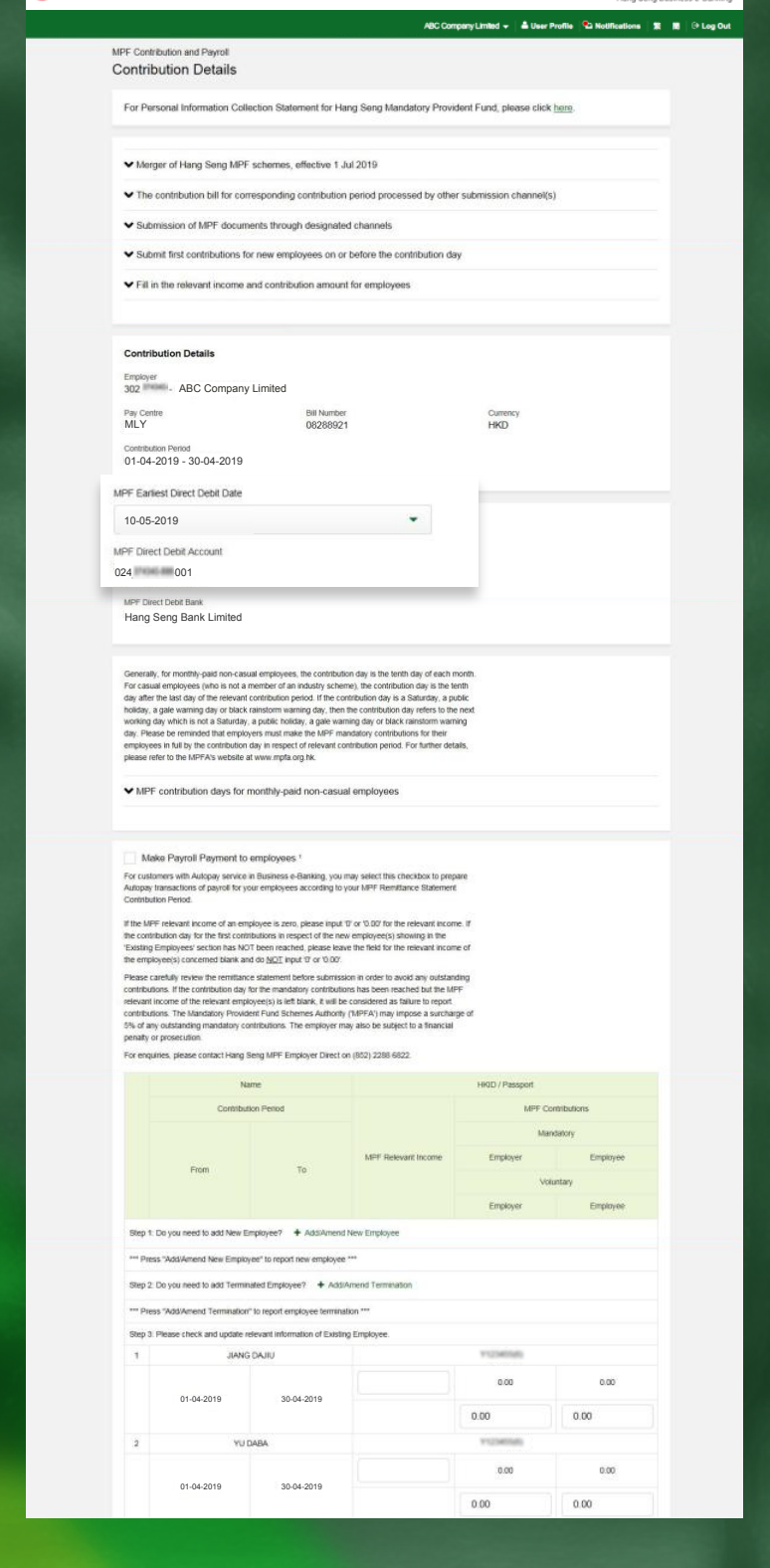

### **Steps for Preparing MPF Remittance Statement**

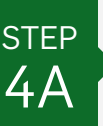

### **Add New Employee (Optional)**

#### Click "+ Add/Amend Employee".

2 Input all required information for each new employee in "Add/Amend Employee(Note)" page. Upon completion, click "Next >" to continue inputting the contribution details for the new employee(s).

(You should complete and return us the "Employee Application Form" signed by the employer's authorized signatory and the employee within the first 60 days of employment to enroll for each of your new employees. The "Employee Application Form" can be downloaded from www.hangseng.com/empf.)

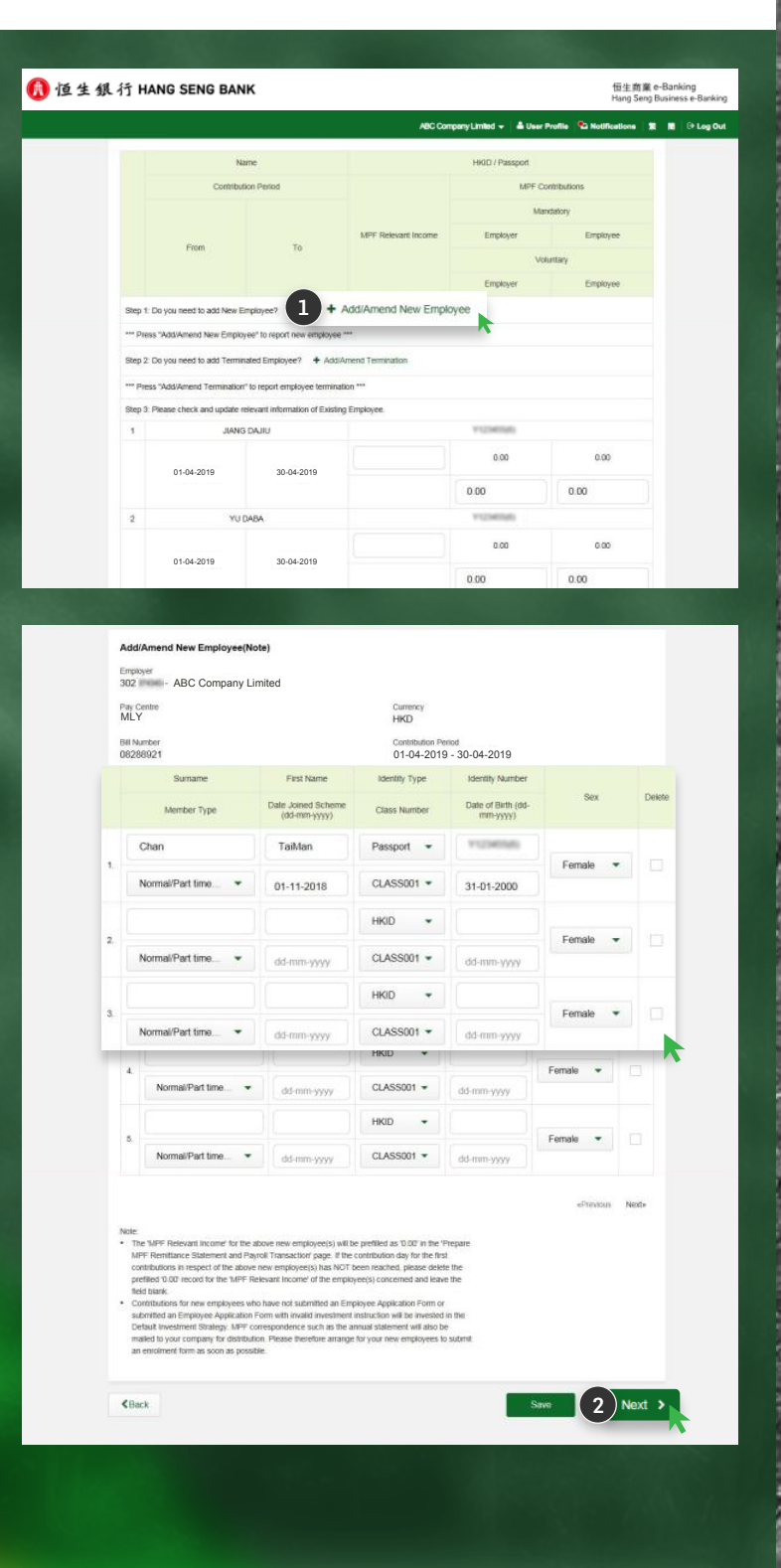

### **Steps for Preparing MPF Remittance Statement**

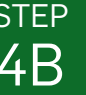

#### **Terminate Existing Employee** (Optional)

- Click "+ Add/Amend Termination".
- 2 Select terminating employee(s), then click "Next >" to continue.
- (3) Update all the termination details for each terminating employee. Upon completion, click "Next >" to continue inputting or updating the contribution details of the terminating employee(s).

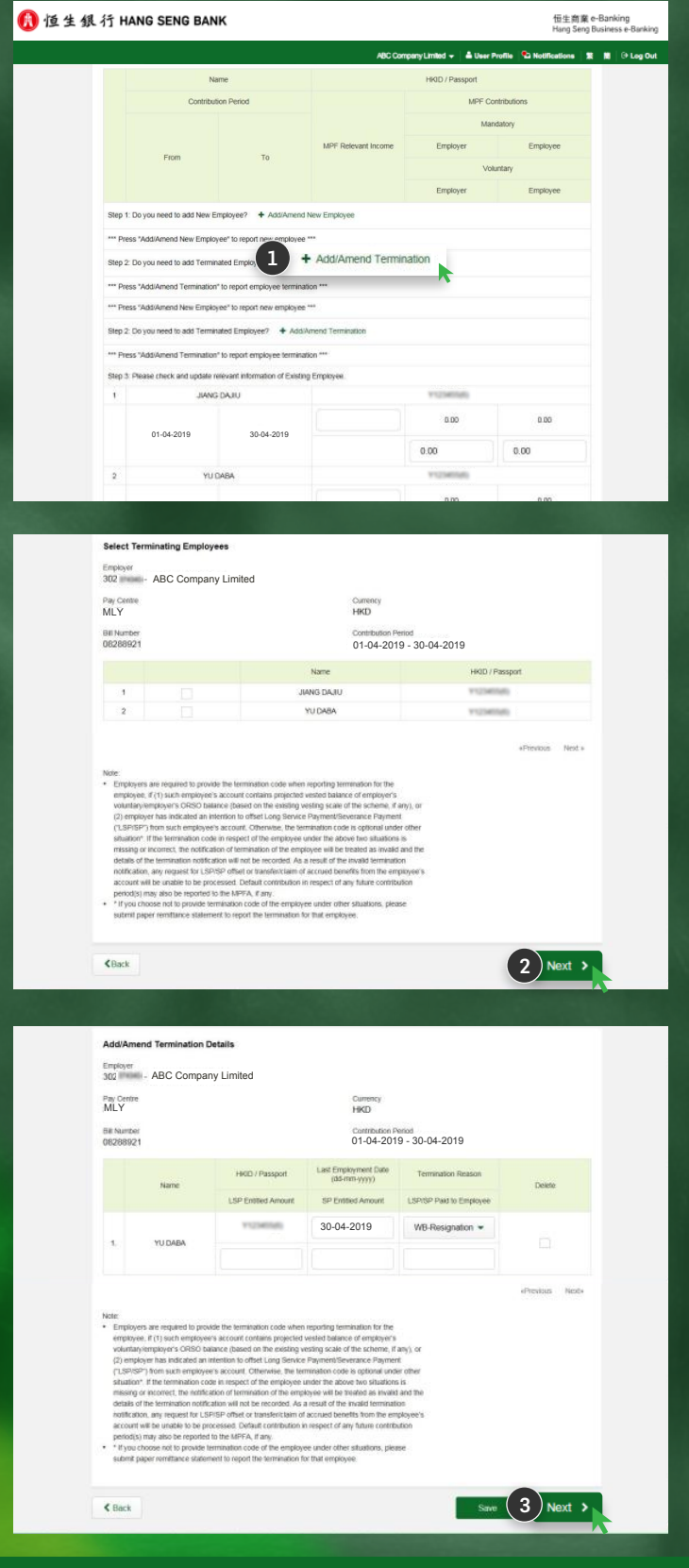

### **Steps for Preparing MPF Remittance Statement**

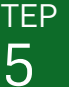

#### **Provide MPF Contributions Details**

Input or update the "MPF Relevant Income" for all employees. Where applicable, input or update employer and/or employee "Voluntary **Contribution**" amounts.

2 Click "Calculate and Save", so that the system will calculate the mandatory contribution amount for each employee. Upon completion, click "Next >" to continue.

(The "MPF Relevant Income" for new employee(s) will be prefilled as "0.00". If the contribution day for the first contributions in respect of the new employee(s) has NOT been reached, please delete the prefilled "0.00" record for the "MPF Relevant Income" of the employee(s) concerned and leave the field blank.)

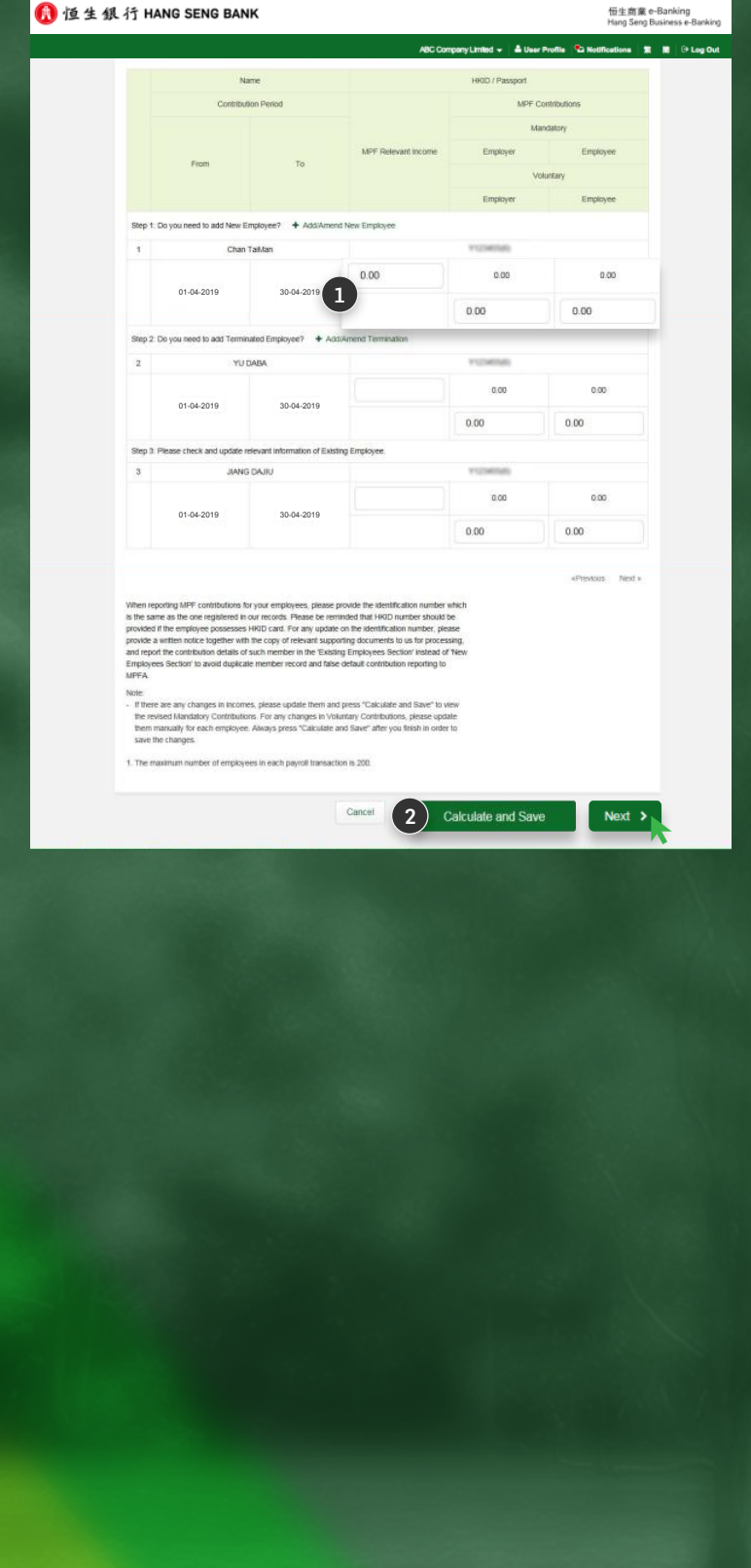

Steps for Preparing Autopay Transaction for Payroll (If applied for Hang **Seng autopay services)** 

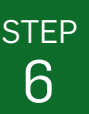

### **Provide Payroll Details**

- If you have applied for autopay services via Hang Seng Business e-Banking and would like to manage your employees' payrolls and MPF contributions at the same time, please tick the checkbox of "Make Payroll Payment to employees" at the middle of the page. The system will display the section "Payroll Details" and payroll related fields automatically.
- 2 Select "Deduct from Account", "Payment Code/ Description" and "Payroll Value Date". You can also fill in "Reference" information if required for showing such information on your monthly statement and autopay reports.

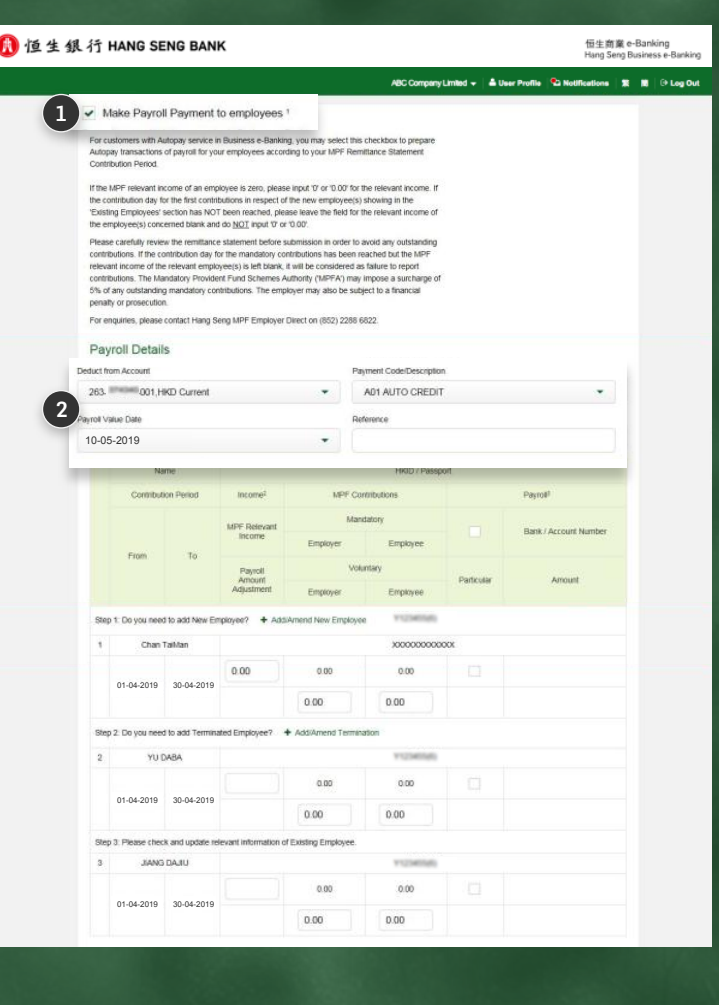

Steps for Preparing Autopay Transaction for Payroll (If applied for Hang **Seng autopay services)** 

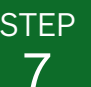

### **Update Payroll Columns**

- To make payroll payment, check the box for all employees or selected employee(s) (if you are not making payroll payment for all your employees) under the "Payroll" columns.
- 2 Input or update the "Particular" and "Bank/ Account Number" for each employee. Use "Payroll Amount Adjustment" field to adjust the payment amount if necessary.
- 8 Click "Calculate and Save", the system will calculate the "Payroll Amount" for each employee.

(If you are not making payroll payment for all your employees, please uncheck the checkbox for specific employee(s). The system will ONLY make payroll payment for those checked employee(s). You can click "Calculate and Save" at any time before submission to save the latest inputted/ updated information and return to this page later to work on the same statement.)

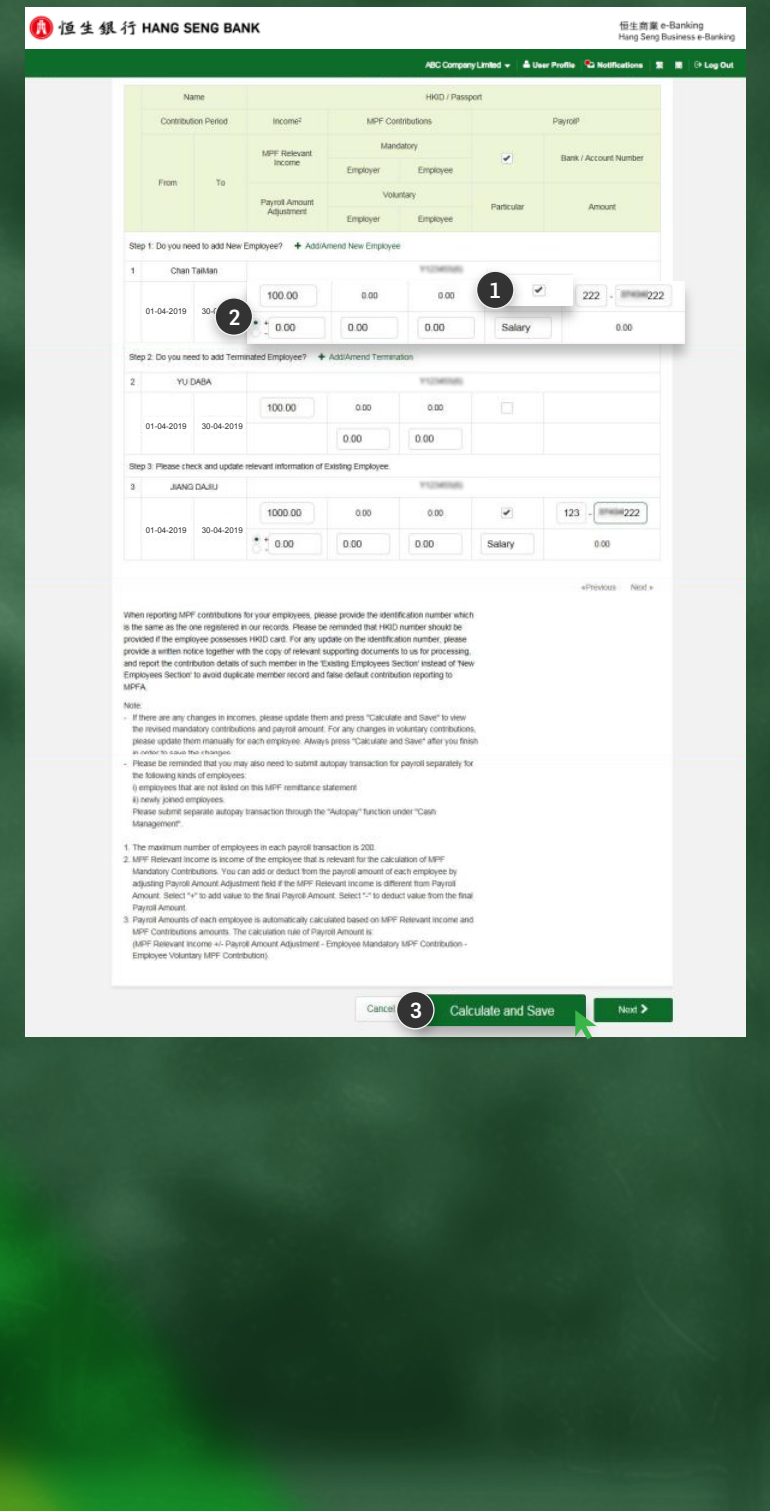

**Steps for Submitting MPF Remittance Statement and/or Autopay Transaction for Payroll** 

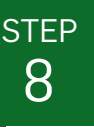

### **Submit Instruction**

After verifying the contribution and/or payroll details for all the employees, click " $Next$ " to submit the MPF remittance statement and/or autopay transaction for payroll.

After clicking "Next >", the system will request you to confirm the autopay transaction for payroll first (if any) and then the MPF remittance statement.

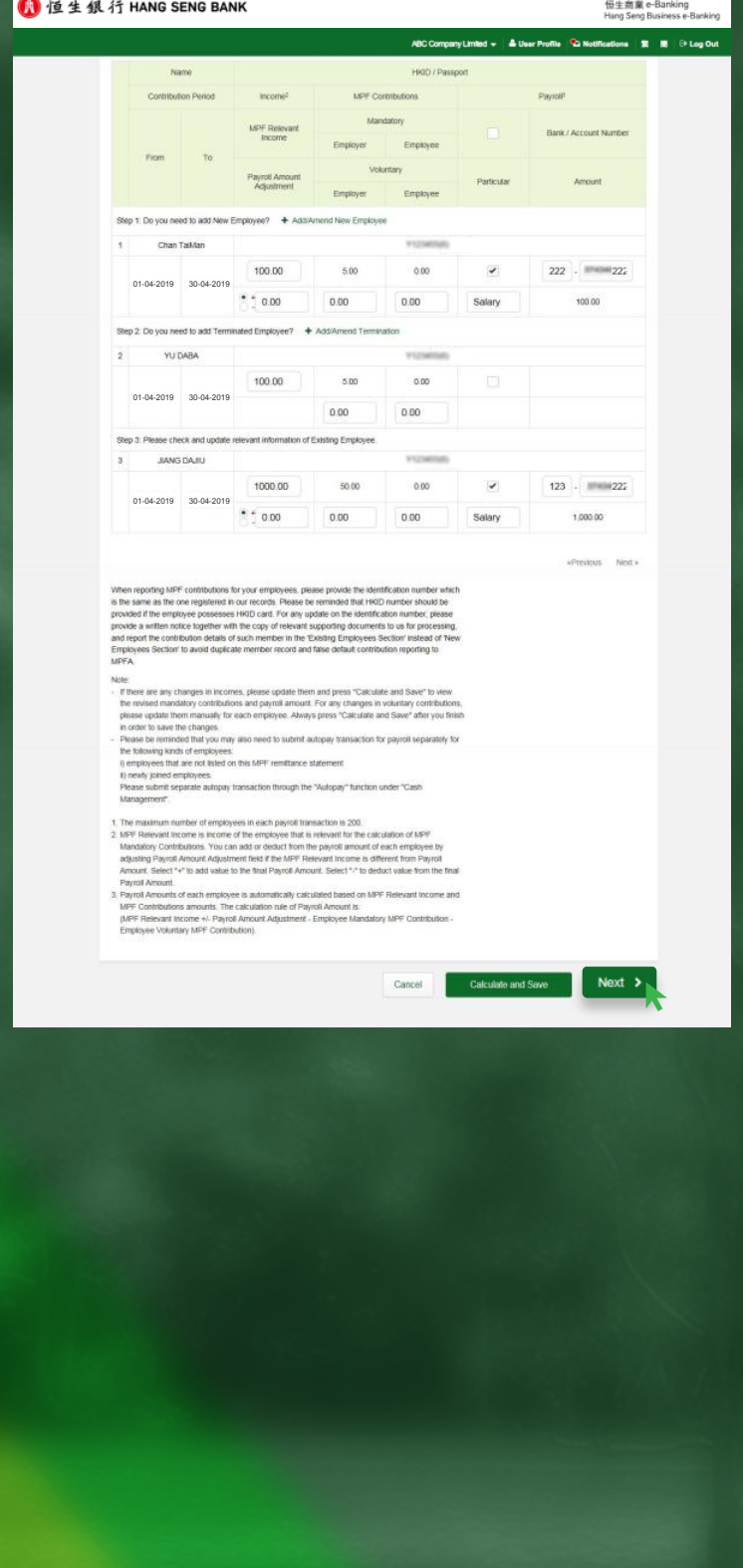

**Steps for Submitting MPF Remittance Statement and/or Autopay Transaction for Payroll** 

**STEP** 9

### **Preview Autopay Transaction** for Payroll Instruction

Only the employee(s) with payroll payment will be shown in this page. Read carefully on the information before submission.

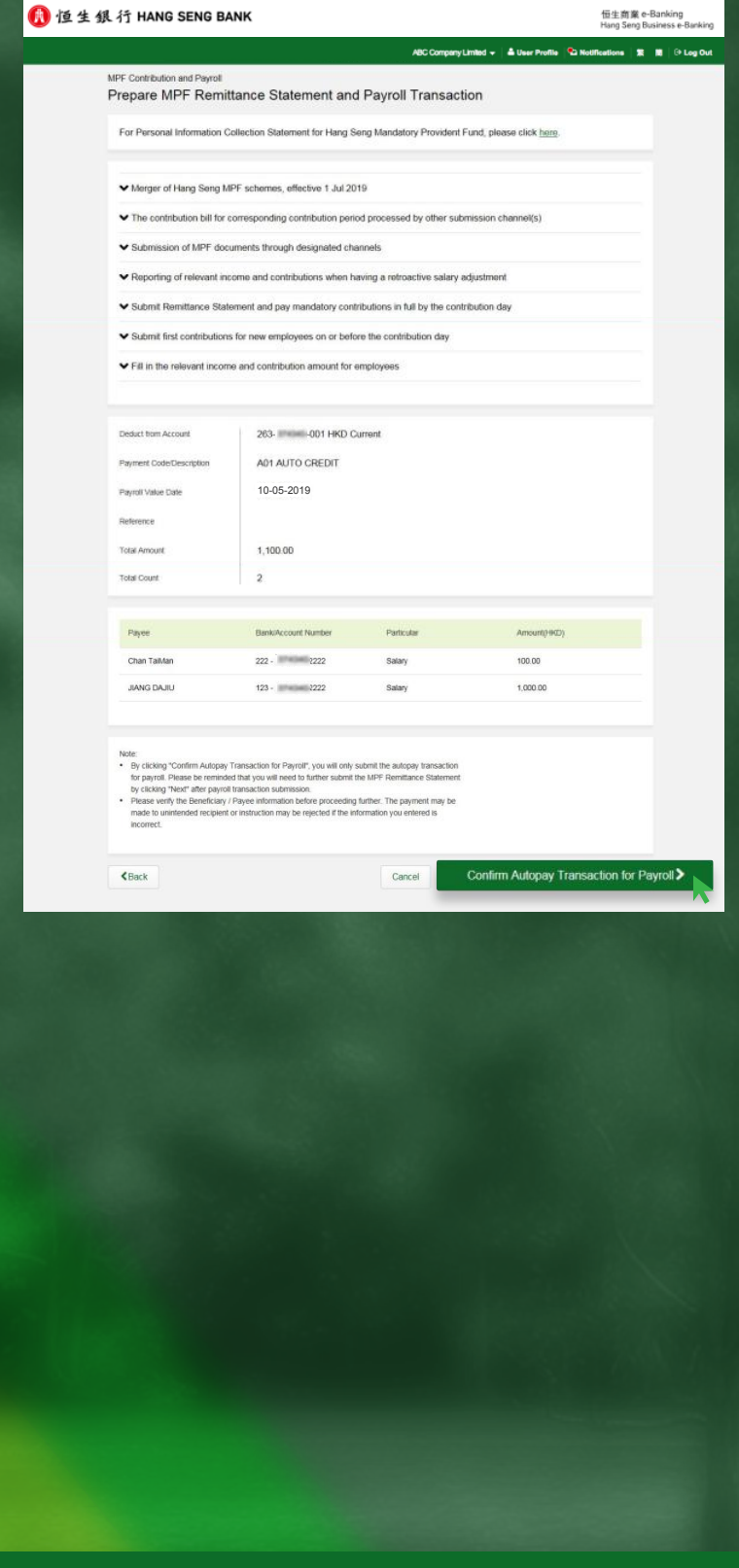

**Steps for Submitting MPF Remittance Statement and/or Autopay Transaction for Payroll** 

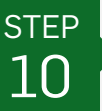

### **Verify Autopay Transaction for Payroll Instruction**

<sup>1</sup> Follow the verification steps, use the security device to generate a 6-digit code and enter the code in the space provided.

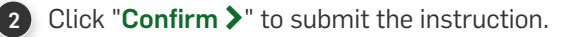

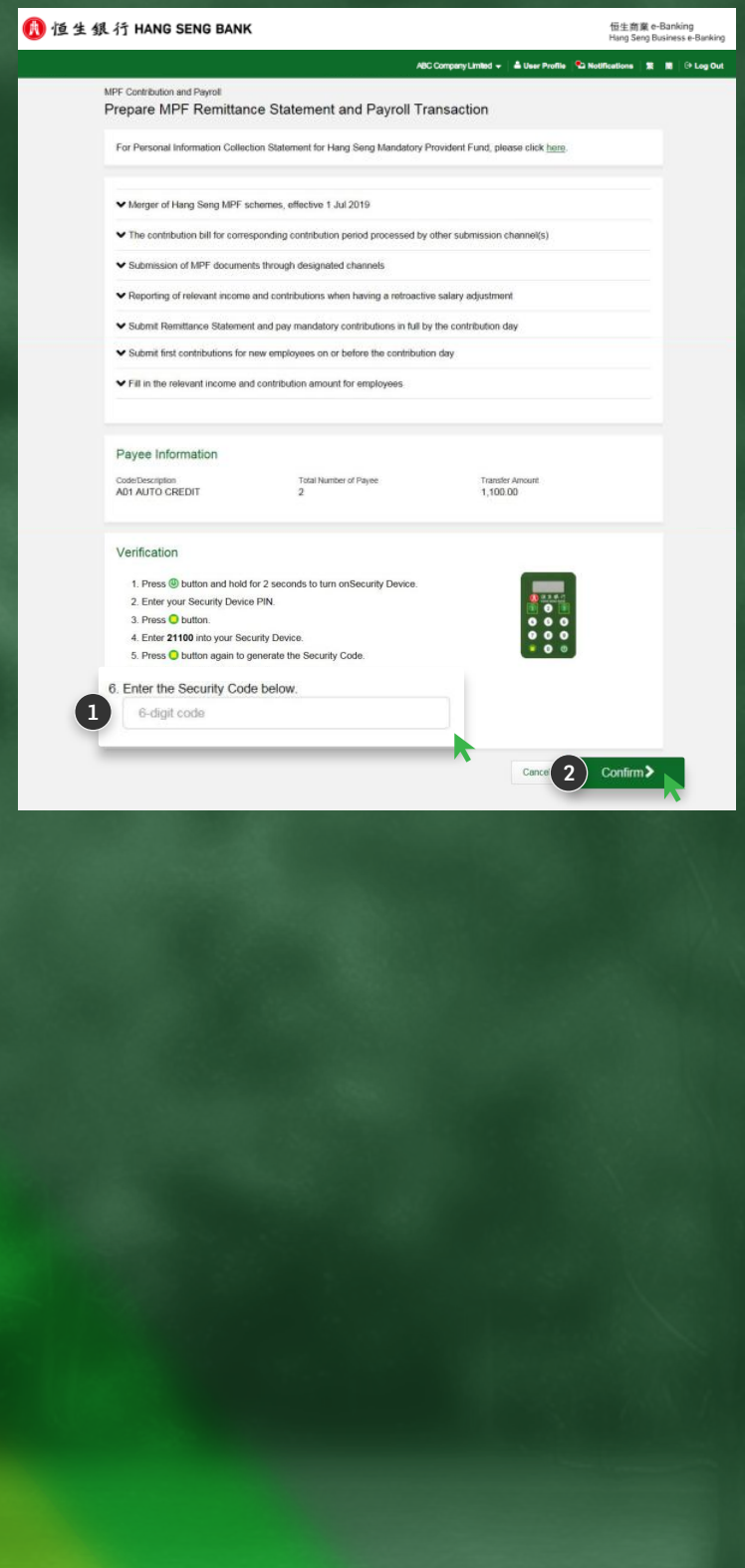

**Steps for Submitting MPF Remittance Statement and/or Autopay Transaction for Payroll** 

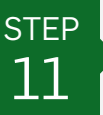

### **Confirm Autopay Transaction** for Payroll Instruction

After clicking "Confirm >", a confirmation page is shown with Reference No. provided for a successful submission. Click "Next" to proceed to MPF remittance statement submission.

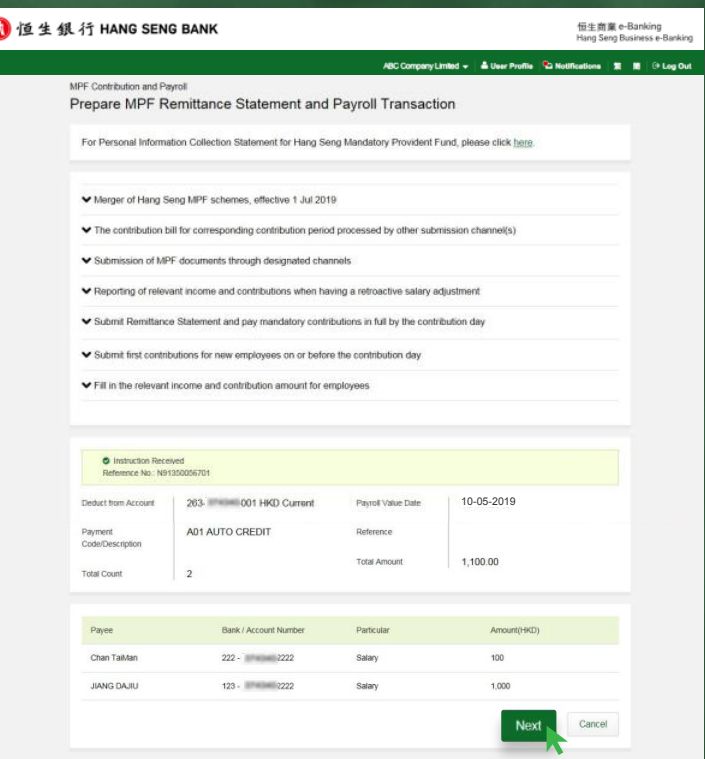

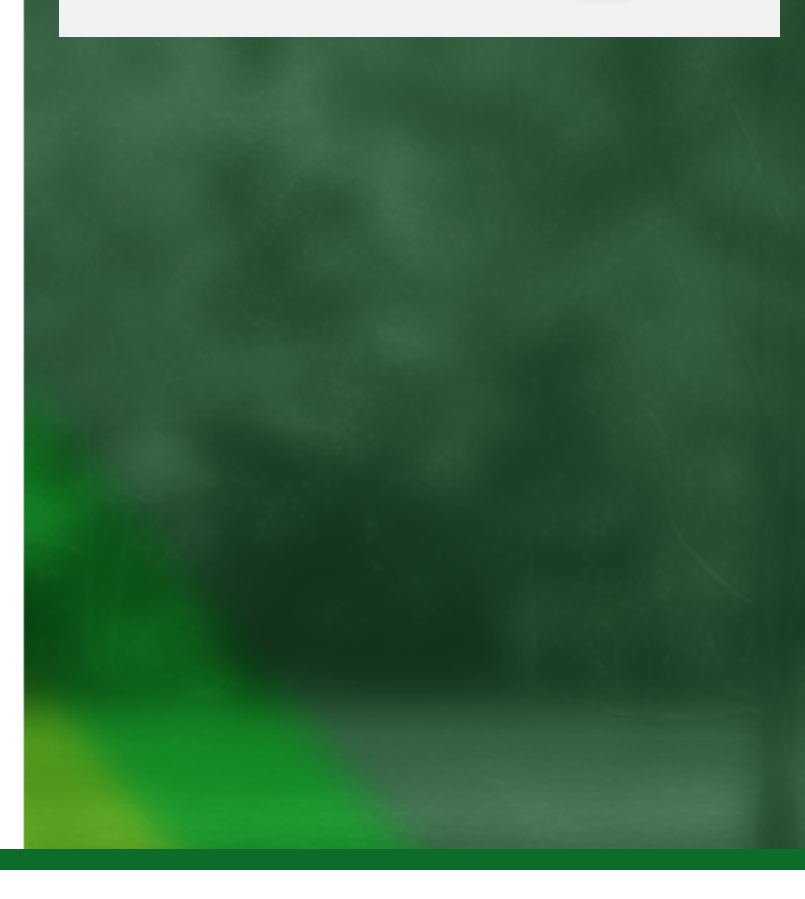

**Steps for Submitting MPF Remittance Statement and/or Autopay Transaction for Payroll** 

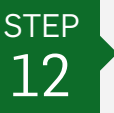

**Preview MPF Remittance Statement Instruction** 

Read carefully on the information before submission.

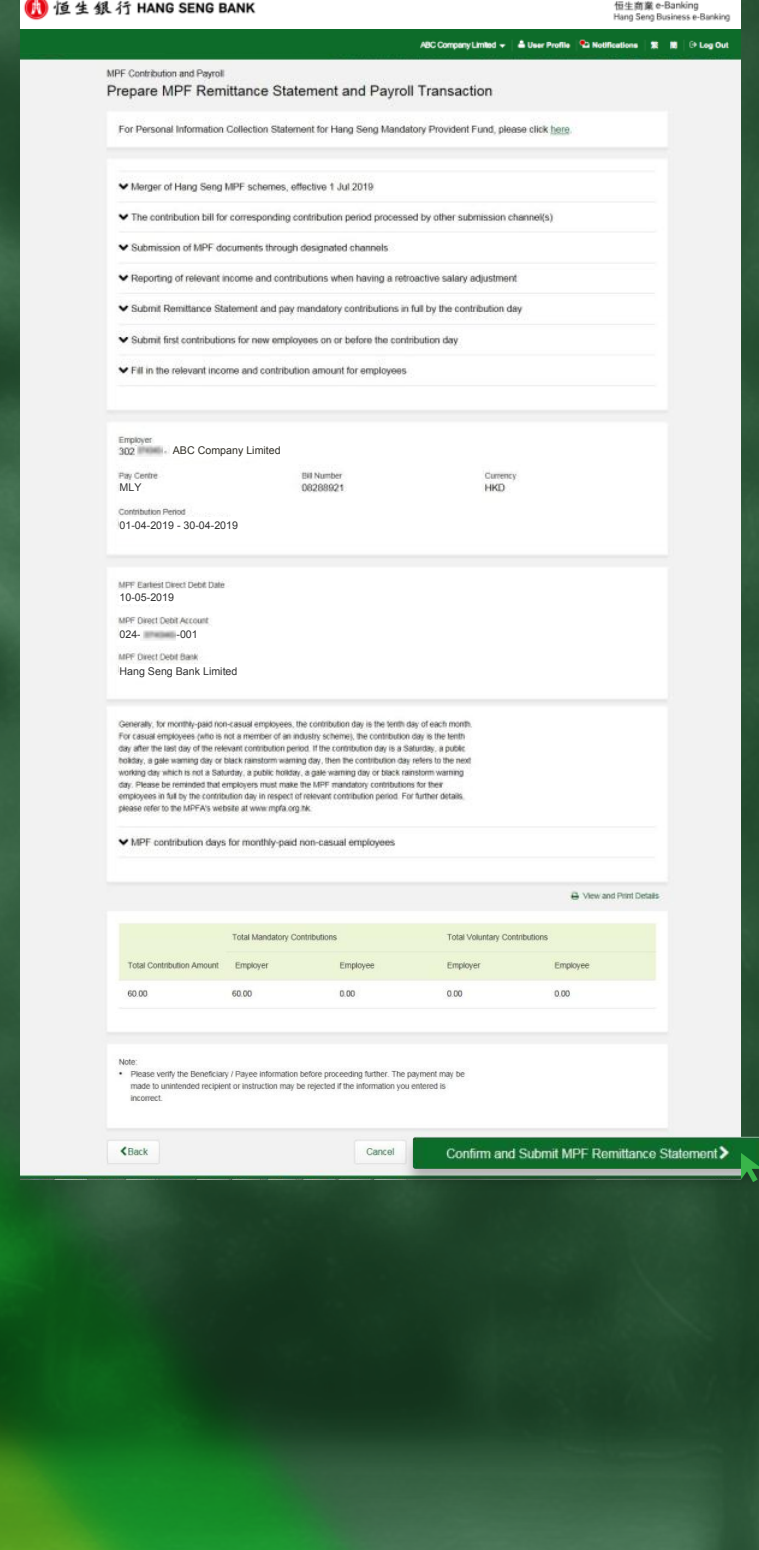

**Steps for Submitting MPF Remittance Statement and/or Autopay Transaction for Payroll** 

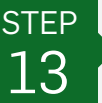

#### **Confirm MPF Remittance Statement Instruction**

Click "OK" on the pop up message to submit the instruction.

After clicking "OK", a confirmation page is shown with Reference No. provided for a successful submission.

(In the case of unsuccessful submission, a user with submission authority and sufficient transaction limit can go to "MPF Contribution and Payroll" > "Submit MPF Remittance Statement" to submit the MPF remittance statement instruction again.)

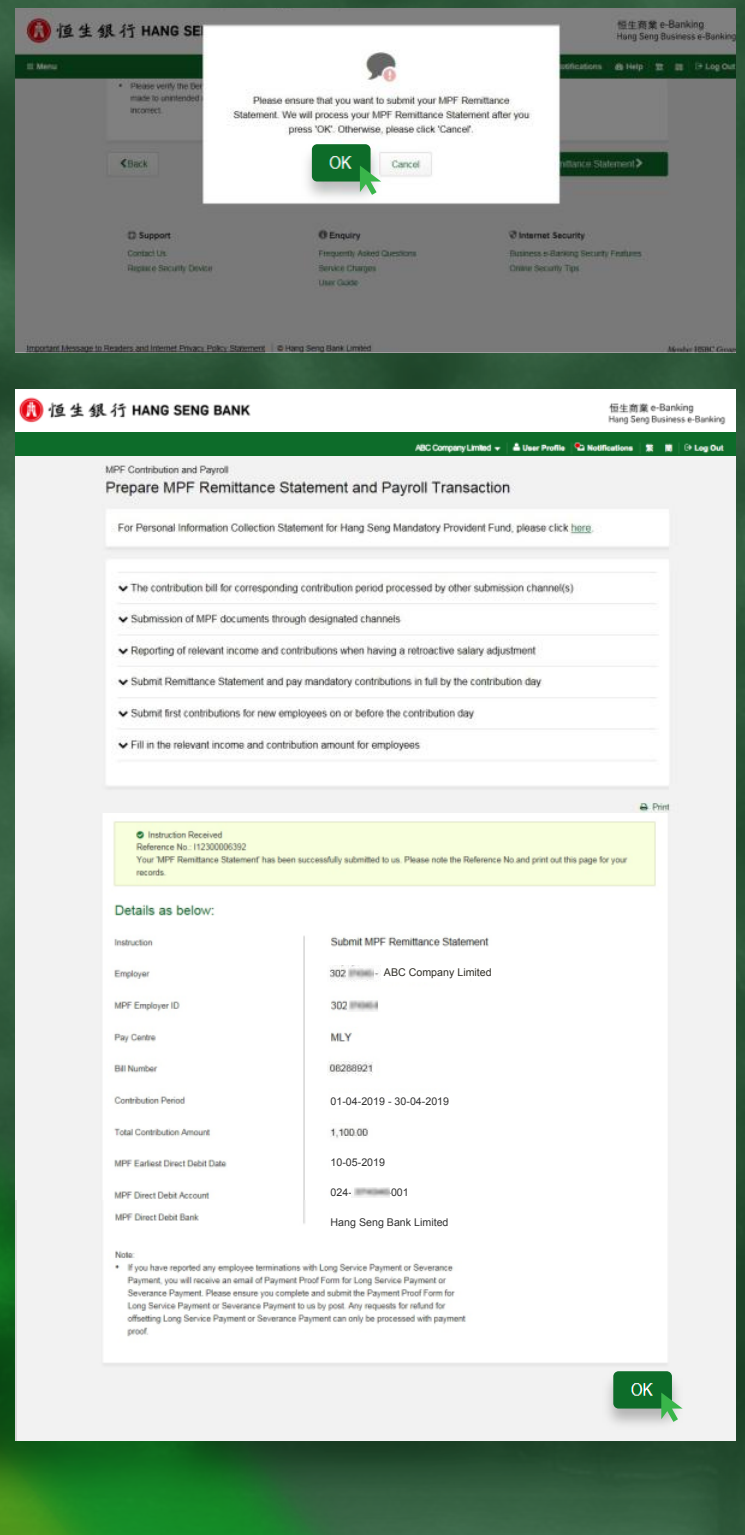